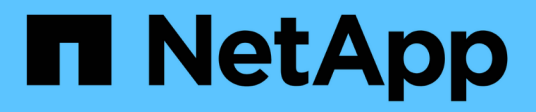

# **Gestión de la alta disponibilidad**

OnCommand Workflow Automation 5.1

NetApp April 19, 2024

This PDF was generated from https://docs.netapp.com/es-es/workflow-automation/windows-install/taskconfigure-mscs-to-install-wfa.html on April 19, 2024. Always check docs.netapp.com for the latest.

# **Tabla de contenidos**

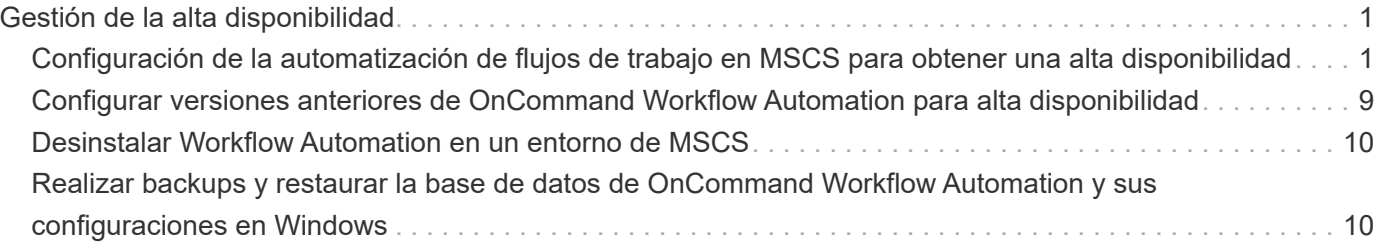

# <span id="page-2-0"></span>**Gestión de la alta disponibilidad**

Puede configurar una configuración de alta disponibilidad para proporcionar un soporte constante para las operaciones de red. Si uno de los componentes falla, el componente reflejado de la configuración toma el control de la operación y ofrece recursos de red ininterrumpidas. También puede realizar un backup de la base de datos de WFA y de las configuraciones compatibles para que pueda recuperar los datos en caso de desastre.

# <span id="page-2-1"></span>**Configuración de la automatización de flujos de trabajo en MSCS para obtener una alta disponibilidad**

Puede instalar y configurar Workflow Automation (WFA) en un entorno de Microsoft Cluster Service (MSCS) para configurar la alta disponibilidad y proporcionar conmutación al nodo de respaldo. Antes de instalar WFA, debe verificar que todos los componentes necesarios están configurados correctamente.

Una configuración de alta disponibilidad ofrece soporte constante para las operaciones de aplicaciones. Si uno de los componentes falla, el componente reflejado de la configuración toma el control de la operación y proporciona recursos de red ininterrumpidas.

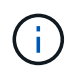

MSCS es la única solución de clustering compatible con WFA en Windows.

# <span id="page-2-2"></span>**Configurar MSCS para instalar Workflow Automation**

Antes de instalar Workflow Automation (WFA) en Microsoft Cluster Server (MSCS), debe configurar su entorno MSCS.

- MSCS se debe instalar desde el administrador de servidores.
- Opcional: Se debe instalar SnapDrive para Windows.

La versión mínima admitida es Windows 2012.

- La misma versión de WFA debe instalarse utilizando la misma ruta en los dos nodos del clúster.
- Ambos nodos del clúster deben añadirse al mismo dominio.

Debe completar esta tarea mediante Cluster Manager en la interfaz MSCS.

# **Pasos**

- 1. Inicie sesión en Cluster Manager como administrador de dominio.
- 2. Compruebe que los LUN están accesibles para los dos nodos mediante una de las siguientes opciones:
	- Gestión de las LUN de forma nativa.
	- Mediante SnapDrive para Windows:
		- i. Instale y configure SnapDrive para Windows en los dos nodos.
		- ii. Cree un LUN mediante SnapDrive para Windows y configure el LUN para ambos nodos.
- 3. En Failover Cluster Manager, añada el disco al clúster.

# <span id="page-3-0"></span>**Instale OnCommand Workflow Automation en Windows**

Puede instalar OnCommand Workflow Automation (WFA) para crear y personalizar flujos de trabajo de almacenamiento para automatizar las tareas de almacenamiento que se realicen en su entorno.

• Debe haber revisado los requisitos previos de instalación.

### [Requisitos previos para instalar Workflow Automation](https://docs.netapp.com/es-es/workflow-automation/windows-install/reference-prerequisites-for-installing-workflow-automation.html)

- Si está instalando WFA en un sistema donde WFA se había instalado previamente y, a continuación, desinstalado, debe asegurarse de que no hay servicios WFA en ese sistema.
- Debe haber descargado el instalador de WFA desde el sitio de soporte de NetApp.
- Si está instalando WFA en una máquina virtual (VM), el nombre de la máquina virtual no debe incluir el carácter de guion bajo (\_).
- ActiveState ActivePerl se instala antes de instalar WFA.

Esta instalación no afecta a ninguna otra instancia de ActivePerl que haya instalado en su servidor WFA.

• Antes de reinstalar WFA 4.2 o posterior, debe eliminar el directorio de datos MySQL si ha desinstalado MySQL.

#### **Pasos**

- 1. Inicie sesión en Windows con una cuenta con permisos administrativos.
- 2. Abra el Explorador de Windows y, a continuación, desplácese hasta el directorio donde se encuentra el archivo de instalación.
- 3. Instalar WFA:
	- Instalación interactiva
		- i. Haga clic con el botón derecho del ratón y ejecute el archivo ejecutable (.exe) del instalador de WFA como usuario administrador.
		- ii. Haga clic en **Siguiente**.
		- iii. Introduzca las credenciales del usuario administrador predeterminado y, a continuación, haga clic en **Siguiente**.

La contraseña de administrador predeterminada debe cumplir con los siguientes criterios:

- Mínimo de ocho caracteres
- Un carácter en mayúscula
- Un carácter en minúscula
- Un número
- Un carácter especial
- Los siguientes caracteres especiales no se admiten en una contraseña y provocan un fallo de instalación:

 $" " " ; < > , = < \wedge$ 

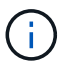

Debe anotar las credenciales del usuario administrador.

iv. Introduzca un nombre de usuario y una contraseña para iniciar sesión en el servicio WFA. Para un usuario de dominio, proporcione un nombre de usuario con el formato DOMAIN\USER. Para un usuario de sistema local, el formato es sólo un nombre de usuario. El nombre de usuario predeterminado es "wfa".

EL instalador DE WFA crea un usuario local si no existe ninguno. Si existe un usuario local y la contraseña introducida es diferente de la contraseña existente, WFA actualiza la contraseña.

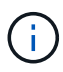

Asegúrese de que la contraseña cumple la directiva de contraseñas configurada para los usuarios locales del sistema. Si la contraseña no cumple la directiva de contraseñas, la instalación falla.

- i. Seleccione los puertos para la configuración de WFA y, a continuación, haga clic en **Siguiente**.
- ii. Introduzca un nombre de sitio y el nombre de su empresa y, a continuación, haga clic en **Siguiente**.

El nombre del sitio puede incluir la ubicación de la instalación de WFA, por ejemplo, Pittsburgh, PA.

- iii. Si desea cambiar la ubicación de instalación predeterminada, seleccione la ubicación en la que desea instalar WFA y, a continuación, haga clic en **Siguiente**.
- iv. Si desea cambiar la ubicación de instalación predeterminada para productos de terceros, seleccione la ubicación en la que desea instalar productos de terceros y, a continuación, haga clic en **Siguiente**.
- v. Si no desea cambiar la ubicación predeterminada de la base de datos de WFA, haga clic en **Siguiente**.
- vi. Haga clic en **instalar** para continuar con la instalación.
- vii. Haga clic en **Finalizar** para completar la instalación.
- viii. Compruebe que WFA se haya instalado correctamente eligiendo una de las siguientes acciones:
	- **EXEC** Acceda a WFA mediante un navegador web.
	- Utilice la consola de servicios de Windows para comprobar que el servicio WFA Server de NetApp y el servicio WFA Database de NetApp están en ejecución.
- Instalación silenciosa (desde el símbolo del sistema):

```
WFA-version number-build number.exe /s
/v"WFA_ADMIN_USERNAME=wfa_username WFA_ADMIN_PASSWORD=password
WFA ADMIN CONFIRM PASSWORD=confirm admin password /
WFA MYSQL PASS=password CONFIRM WFA MYSQL PASS=confirm MySQL password
WFA INSTALL SITE=site WFA INSTALL ORGANIZATION=organization name
WFA HTTP PORT=port WFA HTTPS PORT=port INSTALLDIR=install directory
JDKINSTALLDIR=jdk_directory PerlDir=perl_directory
MySqlInstallDir=mysql_directory WFA_SERVICE_LOGON_USERNAME=wfa
service logon username WFA_SERVICE_LOGON_PASSWORD=wfa service logon
user password MYSQL DATA DIR= mysql data directory /qr /l*v
C:\install.log"
```
### **ejemplo**

WFA-x64-V5.1.0.0.1-B5355278.exe /s /v"WFA\_ADMIN\_USERNAME=admin WFA\_ADMIN\_PASSWORD=Company\*123 WFA\_ADMIN\_CONFIRM\_PASSWORD=Company\*123 WFA\_MYSQL\_PASS=MySQL\*123 CONFIRM\_WFA\_MYSQL\_PASS\"\KIR\_INSTALL\_SITE=123 WFA\_ID\_ID\_ID=80\KAIR\_prof\_WFA\_LEC\\KLDIR\_Program\KC\_LEC\_LEC\_LEC\_LEC\_LEC\\KAT\_LE C\_LEC\_LEC\_LEC\_LEC\_LEC\_LEC\_LEC\_LEC\_1234\\KAT\_LEC\_LEC\_LEC\_WFA\_LEC\_LEC\_LEC\_LE C\_LEC\_LEC\_LEC\_LEC\_LEC\_LEC\_LEC\_LEC\KR\KAT\_LEC\_LEC\_LEC\_LEC\_LEC\_LER\KR\443\KR\ KRM\_LEC\_LENAME\KRM\_LEC\_ID\_LEC\_ID\_ID

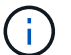

La opción /qn no es compatible con WFA.

Los parámetros del comando son los siguientes:

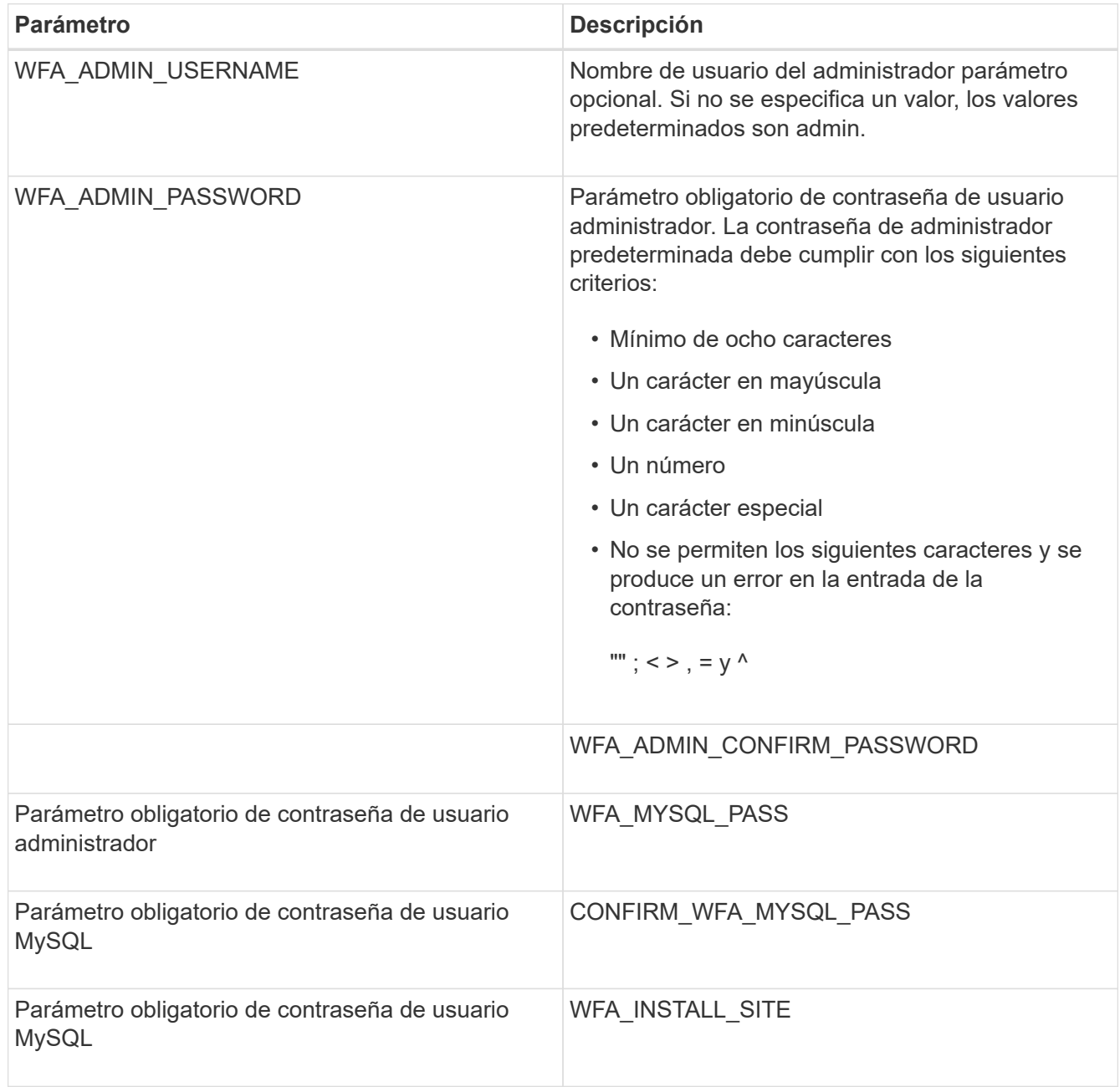

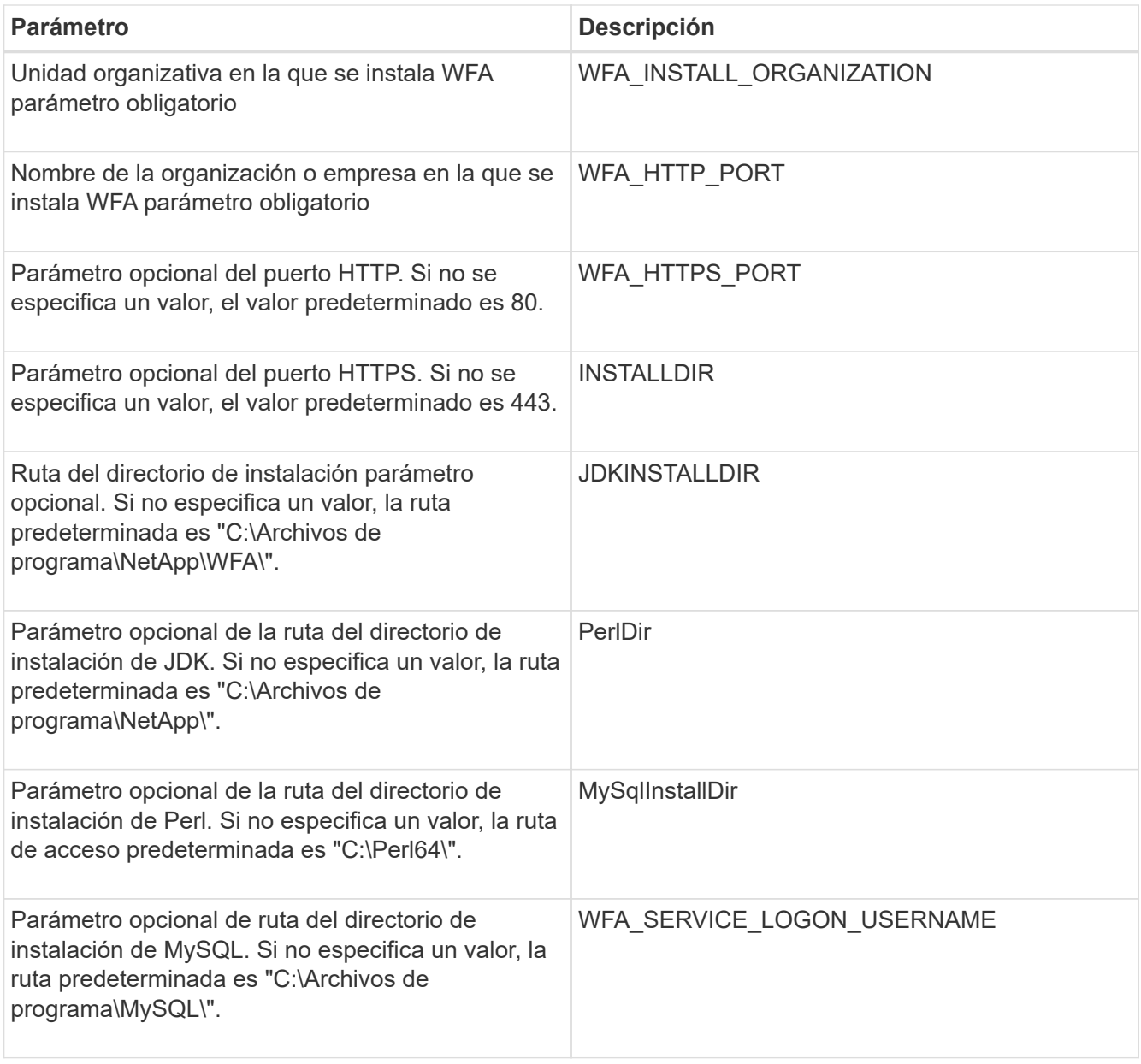

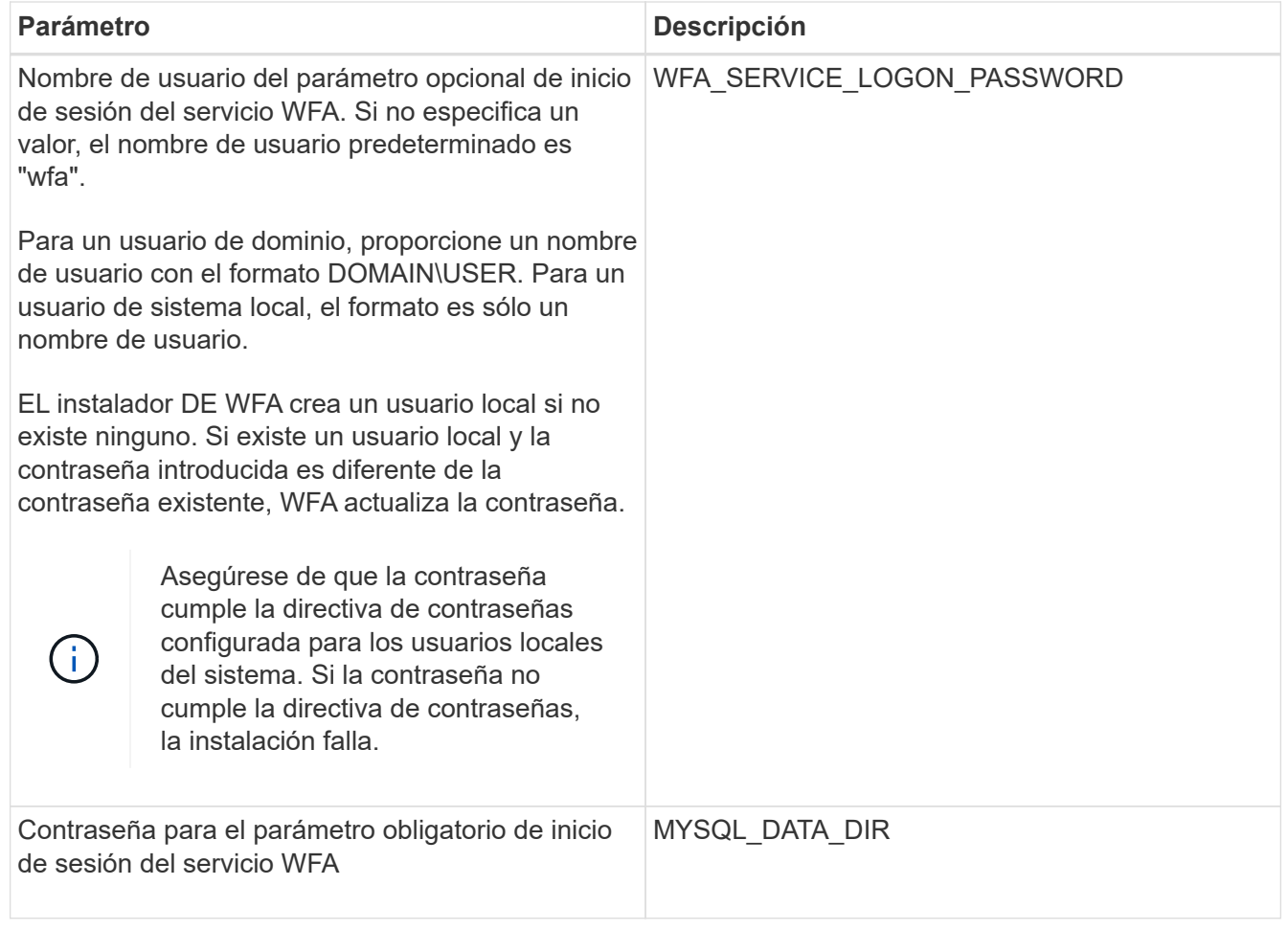

# **Información relacionada**

# ["Soporte de NetApp"](https://mysupport.netapp.com/site/)

# **Configurar la automatización del flujo de trabajo con MSCS**

Después de instalar Workflow Automation (WFA) en Microsoft Cluster Server (MSCS), debe configurar WFA para alta disponibilidad en MSCS mediante scripts de configuración.

Debe haber creado un backup de WFA.

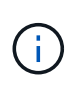

Antes de iniciar la configuración, asegúrese de que la clave de cifrado de WFA se establece de forma consistente en los dos nodos del clúster MSCS. Si no se establece en ambos nodos, cuando se produce la conmutación por error, las credenciales no se pueden descifrar en el segundo nodo, lo que provoca errores en el flujo de trabajo.

# **Pasos**

1. Inicie sesión en el primer nodo del clúster MSCS y realice los pasos siguientes:

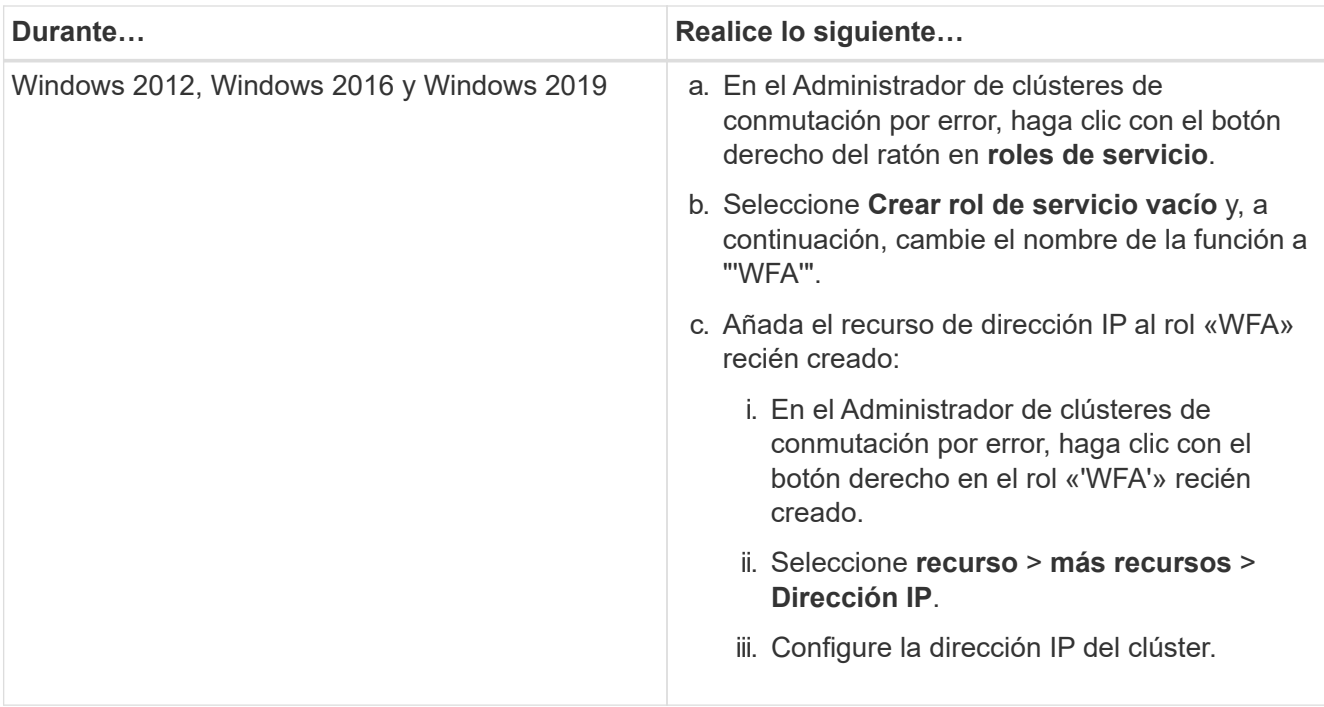

2. Edite el mscs\_data\_parameters.xml File y establezca la ruta relativa al directorio de datos de MySQL:

```
<dir>
      <description>Data directory</description>
      <srcpath>..\..\..\..\..\ProgramData\MySQL\MySQLServerData</srcpath>
      <destpath>wfa</destpath>
\langledir>
```
- 3. Edite el mscs resource properties.xml archivar y realizar las siguientes actualizaciones:
	- a. Realice una búsqueda/sustitución para NA\_WFA\_DB nombre del servicio y actualícelo a. MYSQL57.
	- b. Ajuste la vip res <prettyname> Al nombre de la dirección IP virtual:

```
<resource>
      <type>essential</type>
      <id>vip_res</id>
      <prettyname>WFA IP address</prettyname>
</resource>
```
c. Ajuste la data res <prettyname> al nombre de disco asignado al recurso compartido de disco:

```
<resource>
      <type>essential</type>
      <id>datadisk_res</id>
      <prettyname>Cluster Disk 2</prettyname>
</resource>
```
d. Copie los archivos XML del primer nodo al segundo:

```
copy "\\node1\D$\Program Files\NetApp\WFA\bin\ha\*xml" "D:\Program
Files\NetApp\WFA\bin\ha"
```
e. Ejecute el comando para unir el segundo nodo al clúster:

```
D:\Program Files\NetApp\WFA\bin\ha>perl ha setup.pl --join -t mscs -f E:\
```
4. En el símbolo del sistema, ejecute el script ha setup.pl para mover los datos de WFA a la ubicación compartida y configurar WFA con MSCS para la conmutación al nodo de respaldo. El script está disponible en WFA\_install\_location\WFA\bin\ha\.

```
perl ha_setup.pl --first [-t type_of_cluster_vcs] [-g cluster_group_name] [-i
IP address name] [-n cluster name] [-k shared disk resource name] [-f
shared drive path]
```
La secuencia de comandos ha setup.pl espera una entrada utilizando el recurso Dirección IP para el clúster MSCS. Al instalar en MSCS 2016, el recurso debe agregarse por nombre, no por dirección IP, WFA IP address. Por ejemplo:

```
perl ha setup.pl --first -t mscs -g WFA -i "WFA IP address" -n wfa cluster -k
"Cluster Disk 2" -f E:\
```
5. Verificar que los recursos MSCS se crean, comprobando si el mensaje se ha configurado correctamente en el resultado.

Successfully configured MSCS cluster resources on this node

6. Detenga los servicios de WFA desde el Administrador de clústeres de conmutación al nodo de respaldo:

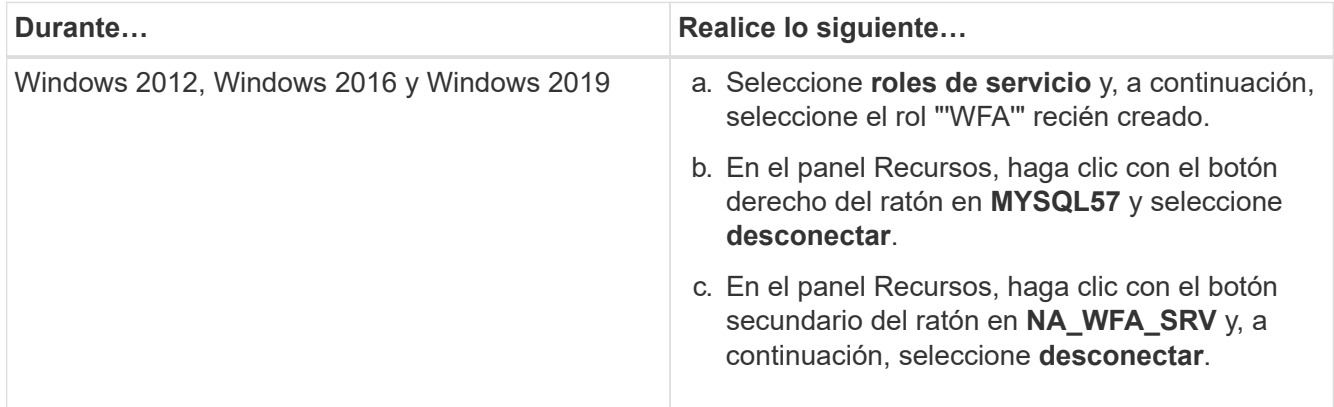

El servicio de base de datos de WFA y el servicio de servidor de WFA deben desconectarse. No se deben detener los servicios de WFA desde los servicios de Windows.

- 1. Mueva manualmente los recursos de WFA al nodo secundario.
- 2. Compruebe que se puede acceder al disco compartido desde el segundo nodo.
- 3. En el símbolo del sistema, ejecute el script ha\_setup.pl en el nodo secundario del clúster para configurar WFA para utilizar los datos desde la ubicación compartida:

perl ha\_setup.pl --join [-t type\_of\_cluster\_mscs] [-f shared drive path]

El script ha\_setup.pl está disponible en WFA\_install\_location\WFA\bin\ha\.

perl ha setup.pl --join -t mscs -f E:\

4. En Failover Cluster Manager, active los recursos de WFA:

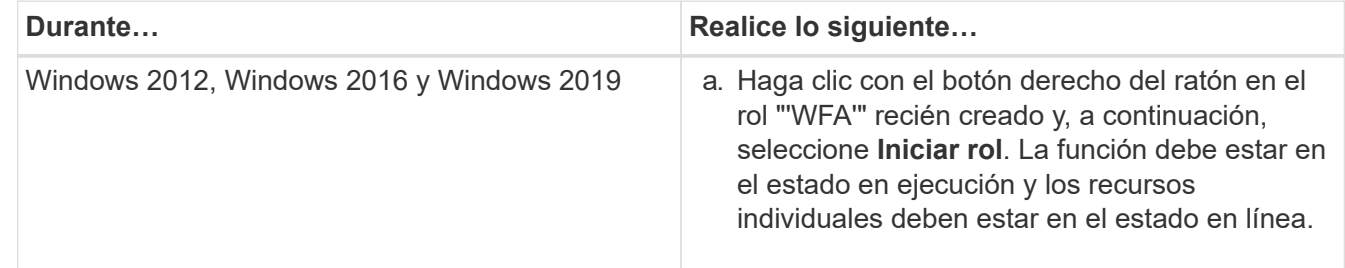

- 5. Cambiar manualmente al segundo nodo del clúster MSCS.
- 6. Compruebe que los servicios de WFA comiencen correctamente en el segundo nodo del clúster.

# <span id="page-10-0"></span>**Configurar versiones anteriores de OnCommand Workflow Automation para alta disponibilidad**

Puede configurar las versiones de OnCommand Workflow Automation (WFA) anteriores a 3.1 para obtener alta disponibilidad.

# **Pasos**

1. Actualice la versión existente de WFA a la última versión disponible de WFA.

# [Actualizar WFA](https://docs.netapp.com/es-es/workflow-automation/windows-install/task-upgrade-oncommand-workflow-automation.html)

Esta versión actualizada de WFA es el nodo principal del clúster.

2. Cree un backup de la base de datos de WFA.

["Realizar un backup de la base de datos WFA"](https://docs.netapp.com/es-es/workflow-automation/windows-install/reference-backing-up-of-the-oncommand-workflow-automation-database.html)

Si alguno de los parámetros se modificó manualmente, debe crear una copia de seguridad de la base de datos de WFA, desinstalar la instalación existente de WFA, instalar la última versión disponible de WFA, restaurar el backup y, a continuación, continuar con la configuración de Microsoft Cluster Service (MSCS).

3. Configure MSCS para instalar WFA en el nodo principal.

["Configurar MSCS para instalar WFA"](#page-2-2)

4. Instale la versión más reciente disponible de WFA en el nodo secundario.

["Instale WFA"](#page-3-0)

5. Configurar WFA en MSCS.

["Configurar WFA en MSCS"](#page-2-2)

El servidor de WFA está configurado para alta disponibilidad.

# <span id="page-11-0"></span>**Desinstalar Workflow Automation en un entorno de MSCS**

Puede desinstalar Workflow Automation (WFA) de un clúster eliminando todos los servicios de WFA de los nodos del clúster.

Esta tarea se aplica a Windows Server 2012.

### **Pasos**

- 1. Para desconectar los servicios, utilice el Administrador de clústeres de conmutación por error:
	- a. Haga clic con el botón derecho del ratón en el rol.
	- b. Seleccione **Detener rol**.
- 2. Desinstale WFA en el primer nodo y, a continuación, desinstale WFA en el segundo nodo.

["Desinstale OnCommand Workflow Automation"](https://docs.netapp.com/es-es/workflow-automation/windows-install/task-uninstall-oncommand-workflow-automation.html)

- 3. Elimine los recursos del clúster del Administrador de clústeres de conmutación por error:
	- a. Haga clic con el botón derecho del ratón en el rol.
	- b. Seleccione **Quitar**.
- 4. Elimine manualmente los datos de la ubicación compartida.

# <span id="page-11-1"></span>**Realizar backups y restaurar la base de datos de OnCommand Workflow Automation y sus configuraciones en Windows**

Puede realizar un backup y restaurar la base de datos de OnCommand Workflow Automation (WFA) y las configuraciones compatibles para que pueda recuperar los datos en caso de desastre. Las configuraciones compatibles incluyen acceso a datos, tiempo de espera HTTP y certificados SSL.

Debe tener privilegios de administrador o credenciales de arquitecto.

Debe crear el backup en una ubicación segura porque mediante la restauración del backup se proporcionará acceso a todos los sistemas de almacenamiento a los que accede con WFA.

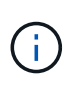

Solo pueden utilizarse los comandos de la CLI o las API DE REST para realizar operaciones completas de backup y restauración durante la recuperación ante desastres. No puede usar la interfaz de usuario web de para crear un backup durante la recuperación ante desastres en un entorno de alta disponibilidad.

#### **Pasos**

1. Realice un backup de sus bases de datos y configuraciones existentes.

["Realizar un backup de la base de datos de OnCommand Workflow Automation"](https://docs.netapp.com/es-es/workflow-automation/windows-install/reference-backing-up-of-the-oncommand-workflow-automation-database.html)

2. Restaurar un backup anterior de bases de datos y configuraciones.

["Restaurar la base de datos OnCommand Workflow Automation"](https://docs.netapp.com/es-es/workflow-automation/windows-install/concept-restoring-the-wfa-database.html)

### **Información de copyright**

Copyright © 2024 NetApp, Inc. Todos los derechos reservados. Imprimido en EE. UU. No se puede reproducir este documento protegido por copyright ni parte del mismo de ninguna forma ni por ningún medio (gráfico, electrónico o mecánico, incluidas fotocopias, grabaciones o almacenamiento en un sistema de recuperación electrónico) sin la autorización previa y por escrito del propietario del copyright.

El software derivado del material de NetApp con copyright está sujeto a la siguiente licencia y exención de responsabilidad:

ESTE SOFTWARE LO PROPORCIONA NETAPP «TAL CUAL» Y SIN NINGUNA GARANTÍA EXPRESA O IMPLÍCITA, INCLUYENDO, SIN LIMITAR, LAS GARANTÍAS IMPLÍCITAS DE COMERCIALIZACIÓN O IDONEIDAD PARA UN FIN CONCRETO, CUYA RESPONSABILIDAD QUEDA EXIMIDA POR EL PRESENTE DOCUMENTO. EN NINGÚN CASO NETAPP SERÁ RESPONSABLE DE NINGÚN DAÑO DIRECTO, INDIRECTO, ESPECIAL, EJEMPLAR O RESULTANTE (INCLUYENDO, ENTRE OTROS, LA OBTENCIÓN DE BIENES O SERVICIOS SUSTITUTIVOS, PÉRDIDA DE USO, DE DATOS O DE BENEFICIOS, O INTERRUPCIÓN DE LA ACTIVIDAD EMPRESARIAL) CUALQUIERA SEA EL MODO EN EL QUE SE PRODUJERON Y LA TEORÍA DE RESPONSABILIDAD QUE SE APLIQUE, YA SEA EN CONTRATO, RESPONSABILIDAD OBJETIVA O AGRAVIO (INCLUIDA LA NEGLIGENCIA U OTRO TIPO), QUE SURJAN DE ALGÚN MODO DEL USO DE ESTE SOFTWARE, INCLUSO SI HUBIEREN SIDO ADVERTIDOS DE LA POSIBILIDAD DE TALES DAÑOS.

NetApp se reserva el derecho de modificar cualquiera de los productos aquí descritos en cualquier momento y sin aviso previo. NetApp no asume ningún tipo de responsabilidad que surja del uso de los productos aquí descritos, excepto aquello expresamente acordado por escrito por parte de NetApp. El uso o adquisición de este producto no lleva implícita ninguna licencia con derechos de patente, de marcas comerciales o cualquier otro derecho de propiedad intelectual de NetApp.

Es posible que el producto que se describe en este manual esté protegido por una o más patentes de EE. UU., patentes extranjeras o solicitudes pendientes.

LEYENDA DE DERECHOS LIMITADOS: el uso, la copia o la divulgación por parte del gobierno están sujetos a las restricciones establecidas en el subpárrafo (b)(3) de los derechos de datos técnicos y productos no comerciales de DFARS 252.227-7013 (FEB de 2014) y FAR 52.227-19 (DIC de 2007).

Los datos aquí contenidos pertenecen a un producto comercial o servicio comercial (como se define en FAR 2.101) y son propiedad de NetApp, Inc. Todos los datos técnicos y el software informático de NetApp que se proporcionan en este Acuerdo tienen una naturaleza comercial y se han desarrollado exclusivamente con fondos privados. El Gobierno de EE. UU. tiene una licencia limitada, irrevocable, no exclusiva, no transferible, no sublicenciable y de alcance mundial para utilizar los Datos en relación con el contrato del Gobierno de los Estados Unidos bajo el cual se proporcionaron los Datos. Excepto que aquí se disponga lo contrario, los Datos no se pueden utilizar, desvelar, reproducir, modificar, interpretar o mostrar sin la previa aprobación por escrito de NetApp, Inc. Los derechos de licencia del Gobierno de los Estados Unidos de América y su Departamento de Defensa se limitan a los derechos identificados en la cláusula 252.227-7015(b) de la sección DFARS (FEB de 2014).

#### **Información de la marca comercial**

NETAPP, el logotipo de NETAPP y las marcas que constan en <http://www.netapp.com/TM>son marcas comerciales de NetApp, Inc. El resto de nombres de empresa y de producto pueden ser marcas comerciales de sus respectivos propietarios.